# MedGroup 5.1-1.5.7

# Installation

Le programme d'installation graphique démarre après un double clic sur le fichier de distribution medgroup5.1-1.5-7.exe. Simple, il peut être exécuté en français, allemand ou anglais. L'installation terminée, un programme utilisable se trouve sur votre PC.

#### Démarrage du programme

• Cliquez sur Démarrer / Programme / MedGroup 5.1 / MedGroup 5.1

ou

• Double-cliquez sur l'icône MedGroup 5.1 située sur l'écran

# La surface du programme (MedGrouper.exe)

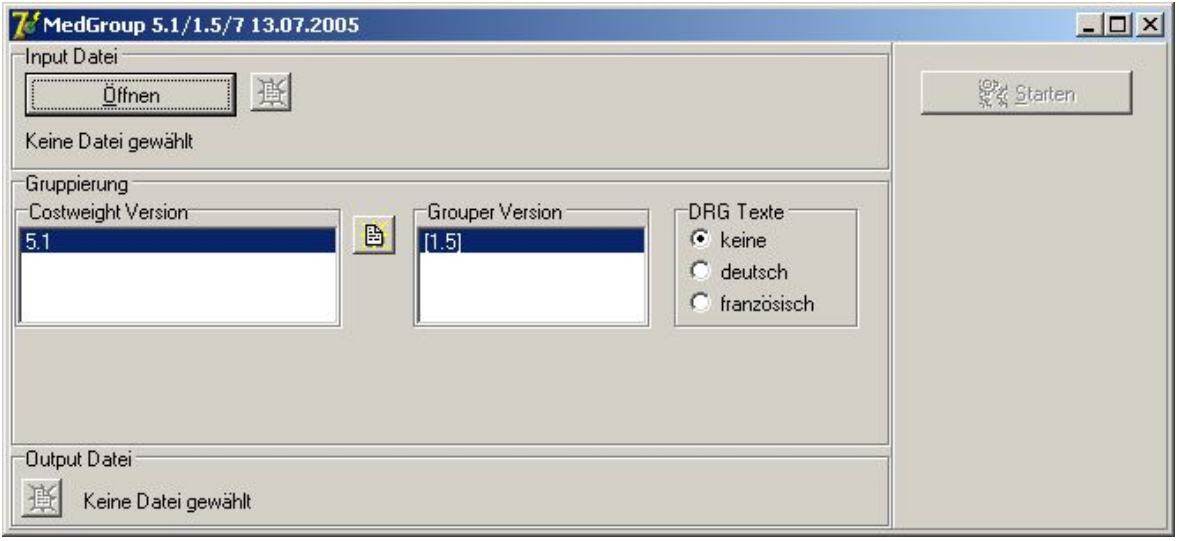

Le programme est divisé en 3 zones logiques qui correspondent à une procédure:

- **Zone d'entrée** (Un fichier à importer peut ici être choisi grâce à *Ouvrir (Öffnen)*. Un clic sur le bouton *Edit* affiche ce fichier dans l'éditeur standard)
- **Zone de groupement** (Vous pouvez sélectionner ici le tableau Cost-weight désiré, ainsi que la version du groupeur 1 , avec lequel le fichier de sortie sera groupé. Le choix «DRG Texte» influence la langue des textes DRG et MDC dans le fichier de sortie. Un clic sur le bouton *Edit* affiche le tableau Cost-weight dans l'éditeur standard)
- **Zone de sortie** (Affiche le nom du fichier d'exportation et le lieu où il figurera (lecteur et répertoire). Un clic sur le bouton *Edit* affiche, dans l'éditeur standard, le fichier achevé. Le fichier de sortie reçoit, en plus de son nom, l'extension drg.txt. Ainsi, m.dat se transforme en m drg.txt, par exemple)

Après introduction des paramètres dans les zones Entrée et Groupement, cliquez sur *Démarrer (Starten)*. En vertu de quoi il sera procédé au groupement et à la création du fichier de sortie.

<sup>1</sup> MedGroup 2005 nécessite en tout cas le groupeur V1.5 de 3M.

# Version ligne de commande (MedGrp.exe)

#### **Appel**

medgrp -infile=Inputfilename -informat=Inputfileformat -grouper=Grouperversion -cw=Cost-weights -language=langue

#### Exemple:

medgrp -infile=c:\testin.txt -informat=MS -grouper=1.5 -cw=CH5.1 -language=F

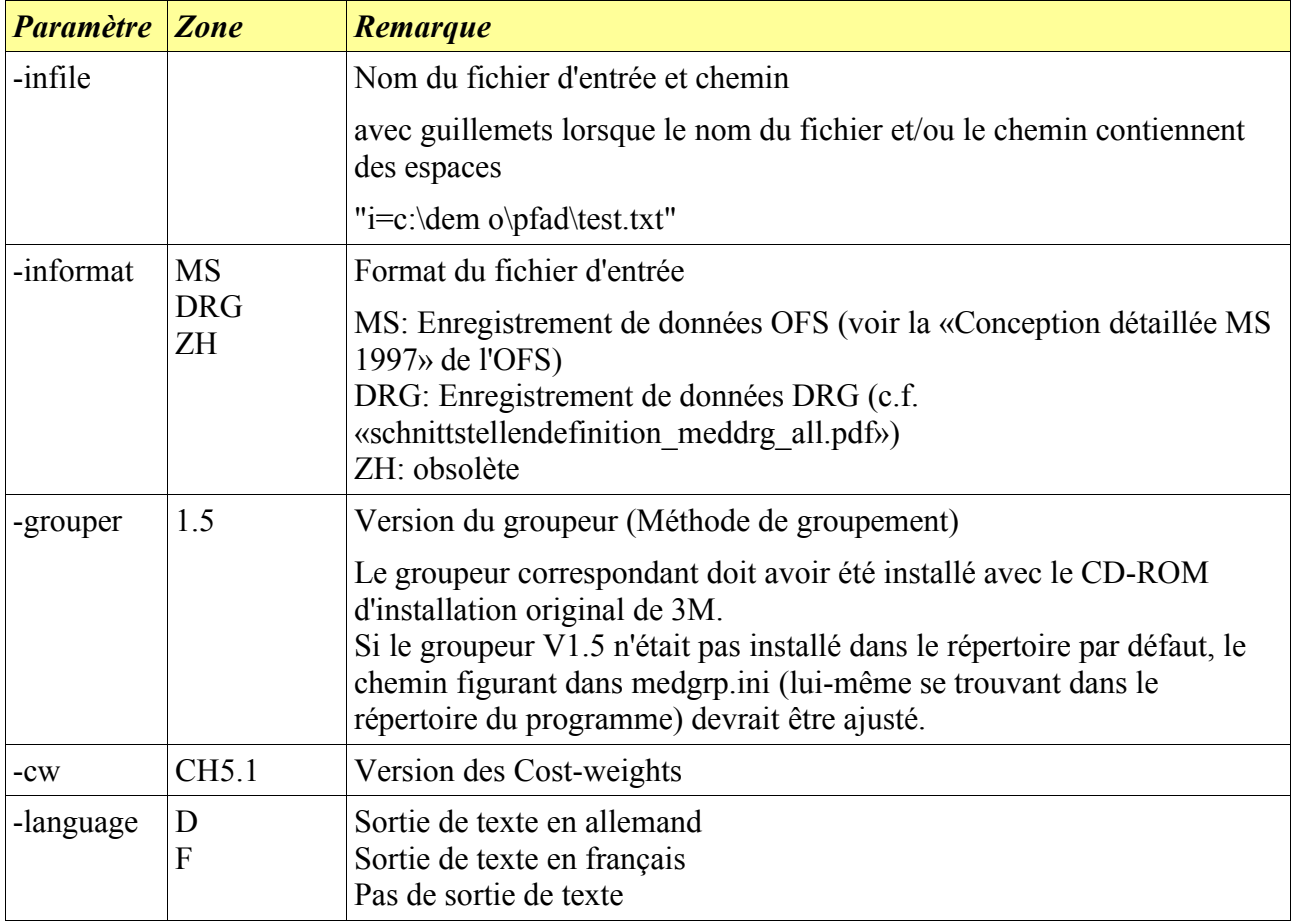

### Désinstallation

• Cliquez sur Démarrer / Programme / MedGroup 5.1 / Uninstall MedGroup 5.1